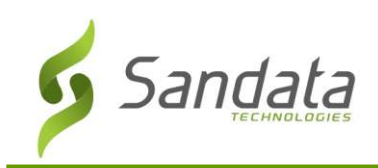

# Introduction

Sandata Mobile Visit Verification (MVV) is an online application installed on a smart phone or tablet device, The Sandata MVV app requires a connection to the internet via an Internet Service Provider (ISP) or Wi-Fi connection to transfer data to the Santrax® Payer Management system.

### Disconnected Mode

The Sandata MVV application has the ability to run even while not connected to the internet. This is called Disconnected Mode. Sandata MVV will save all data, and will transfer that data to Santrax Payer Management once the tablet connects to the internet. While in Disconnected Mode: visits can be completed for patients that have an established schedule; you can start and finish unscheduled visits for patients you have previously serviced. **Production**<br>
data Mobile Visit Verification (MVV) is an online application installed or<br>
wing a caregiver to start and end a client visit without requiring the use<br>
Sandata MVV app requires a connection to the internet v

Important: The saved data will be lost if the device is powered off while in Disconnected Mode before the information is submitted online. Be sure not to power off the device prior to reconnecting to the internet.

# Downloading the App

### Google Play

Google Play Store app.

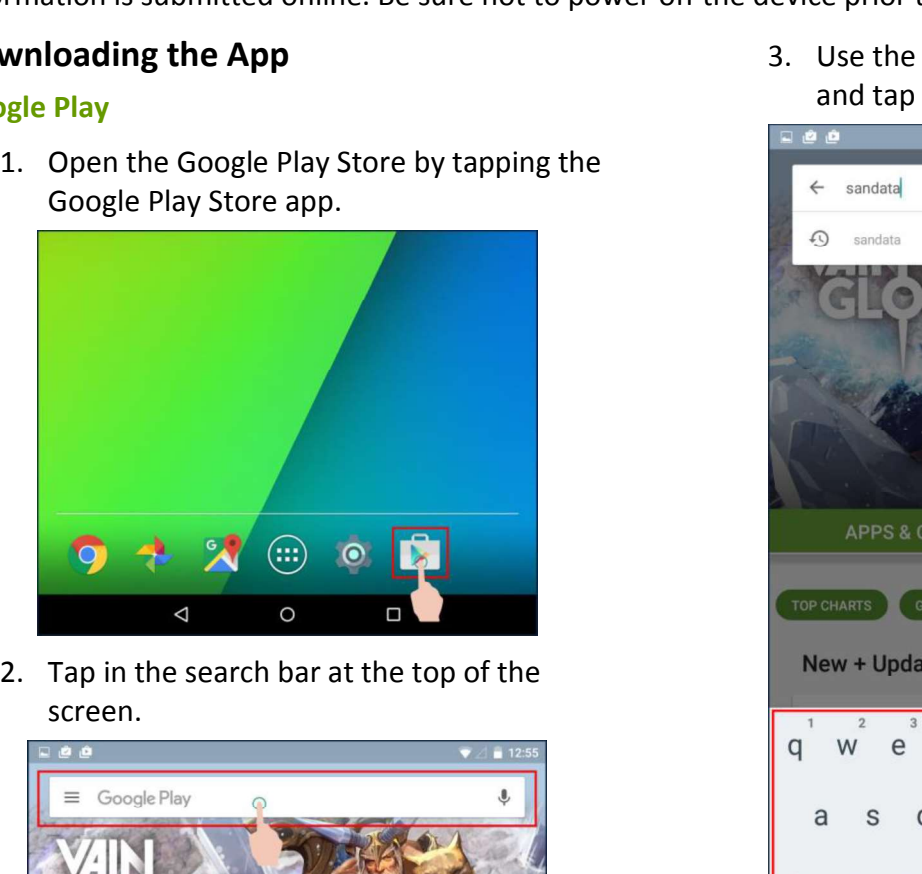

screen.

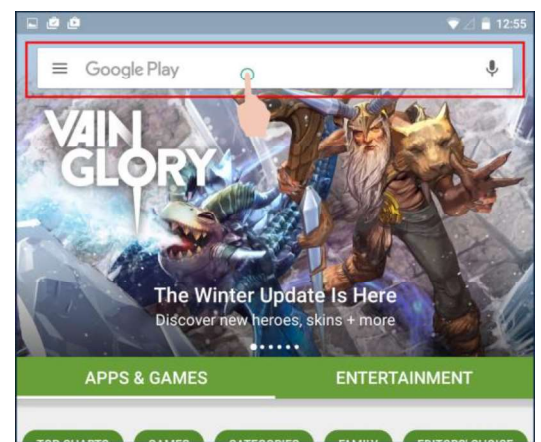

3. Use the tablet keyboard to type "Sandata" and tap the keyboard's **Search** button.

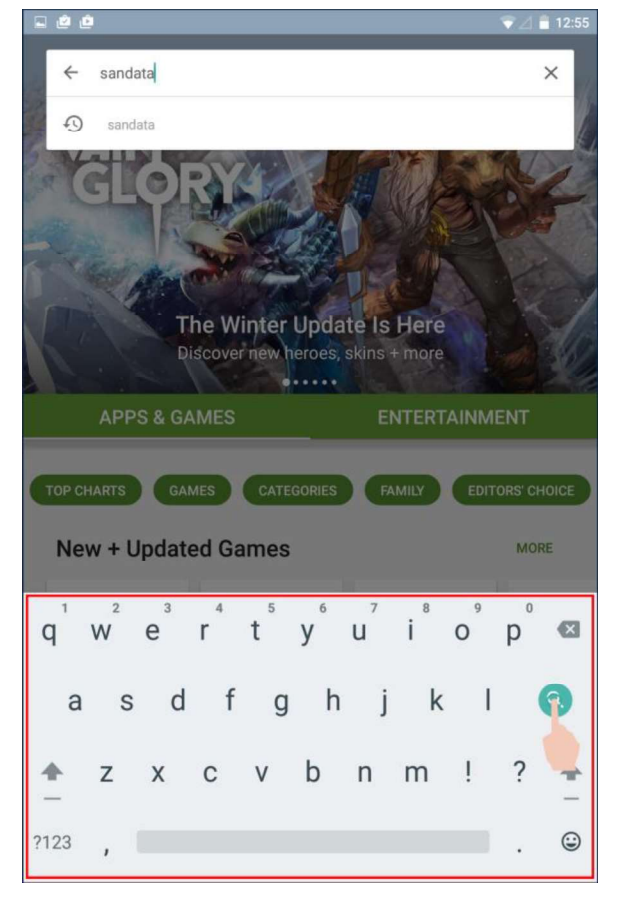

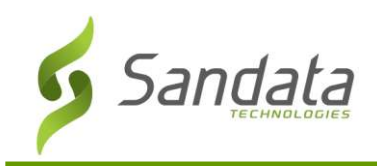

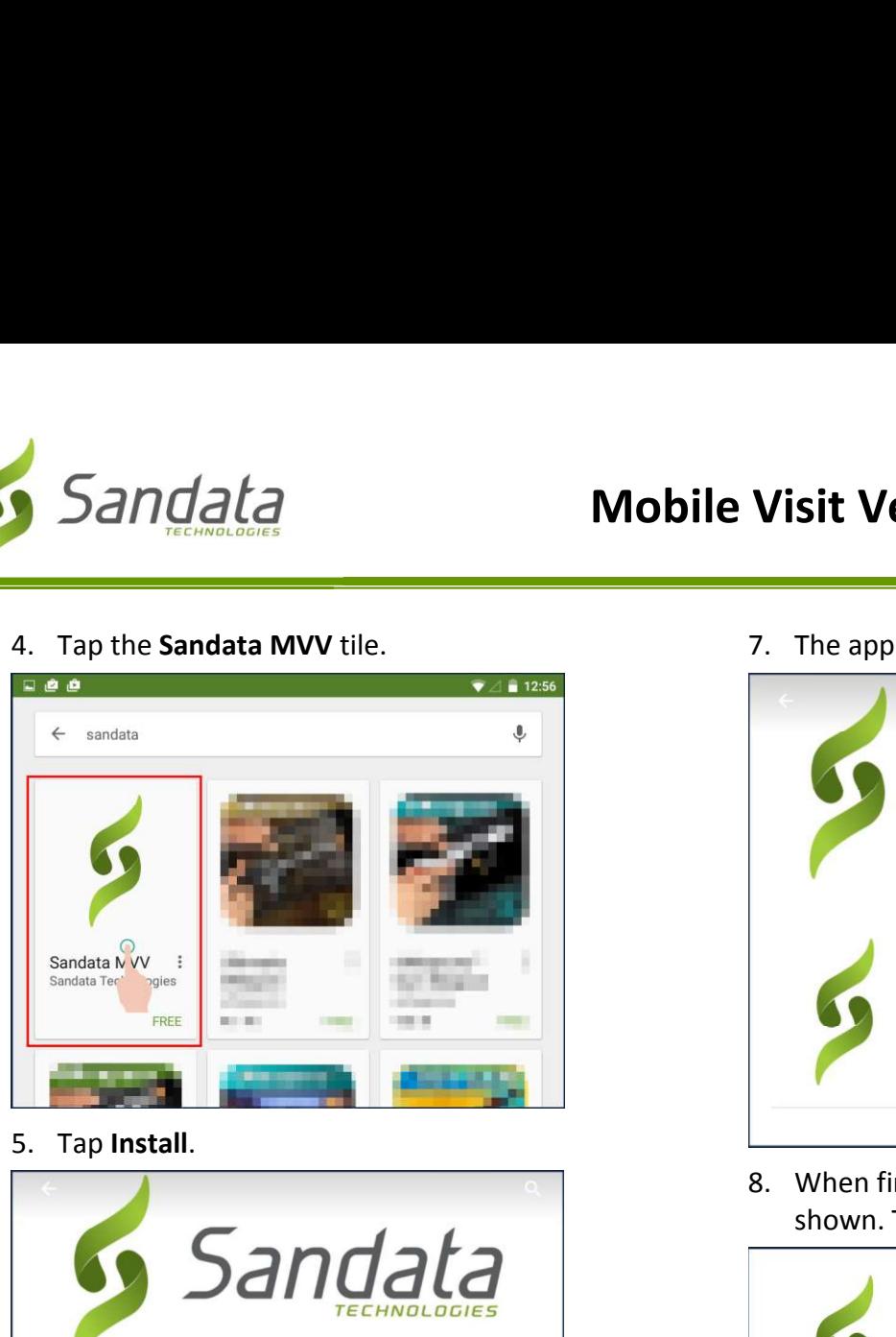

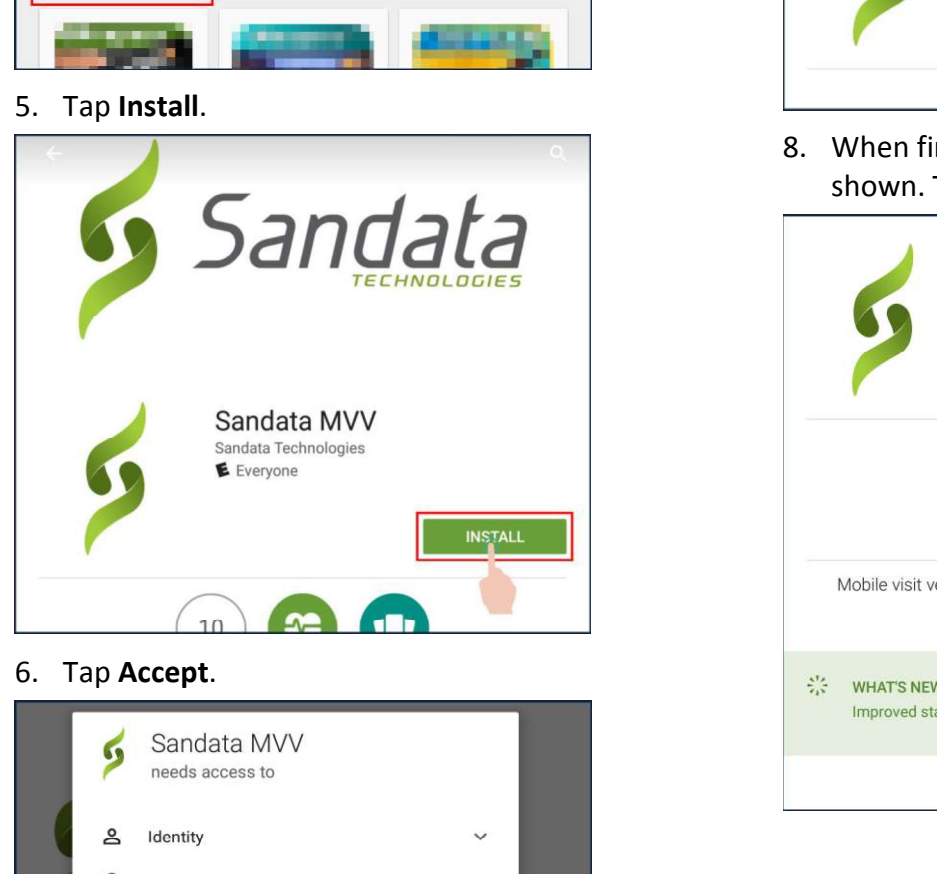

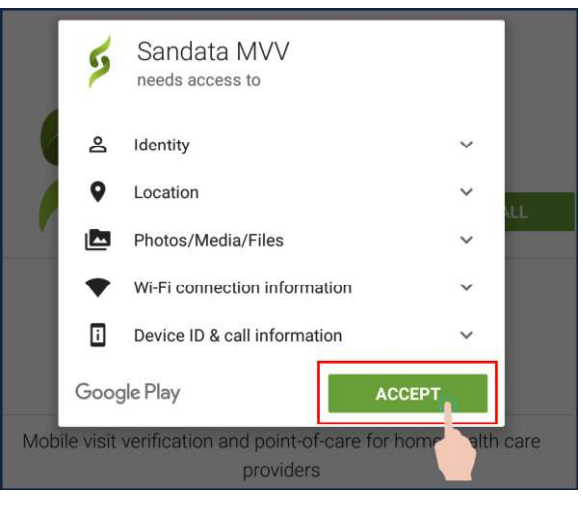

7. The app will begin downloading.

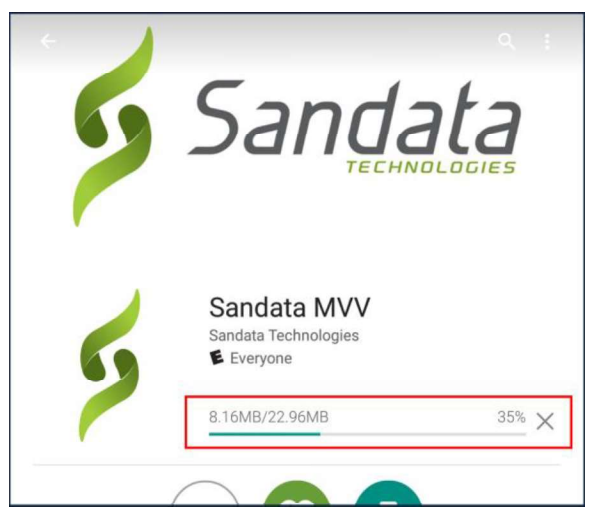

8. When finished, the Open button will be shown. Tap Open to launch the application.

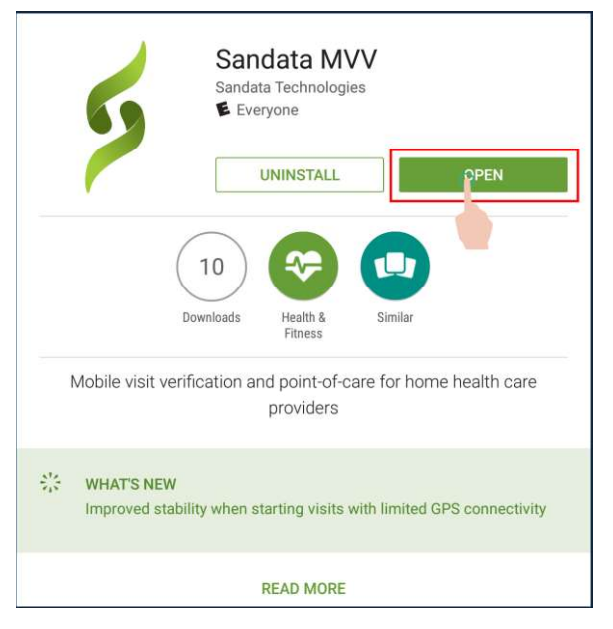

Proprietary and Confidential. Copyright © 2016 Sandata Technologies, LLC. All rights reserved 7/25/2016 CT DSS MVV User Guide.docx **Page 4 of 14** 

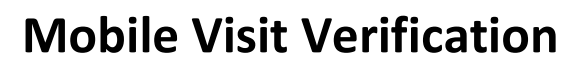

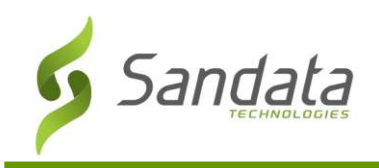

visible on the home screen.

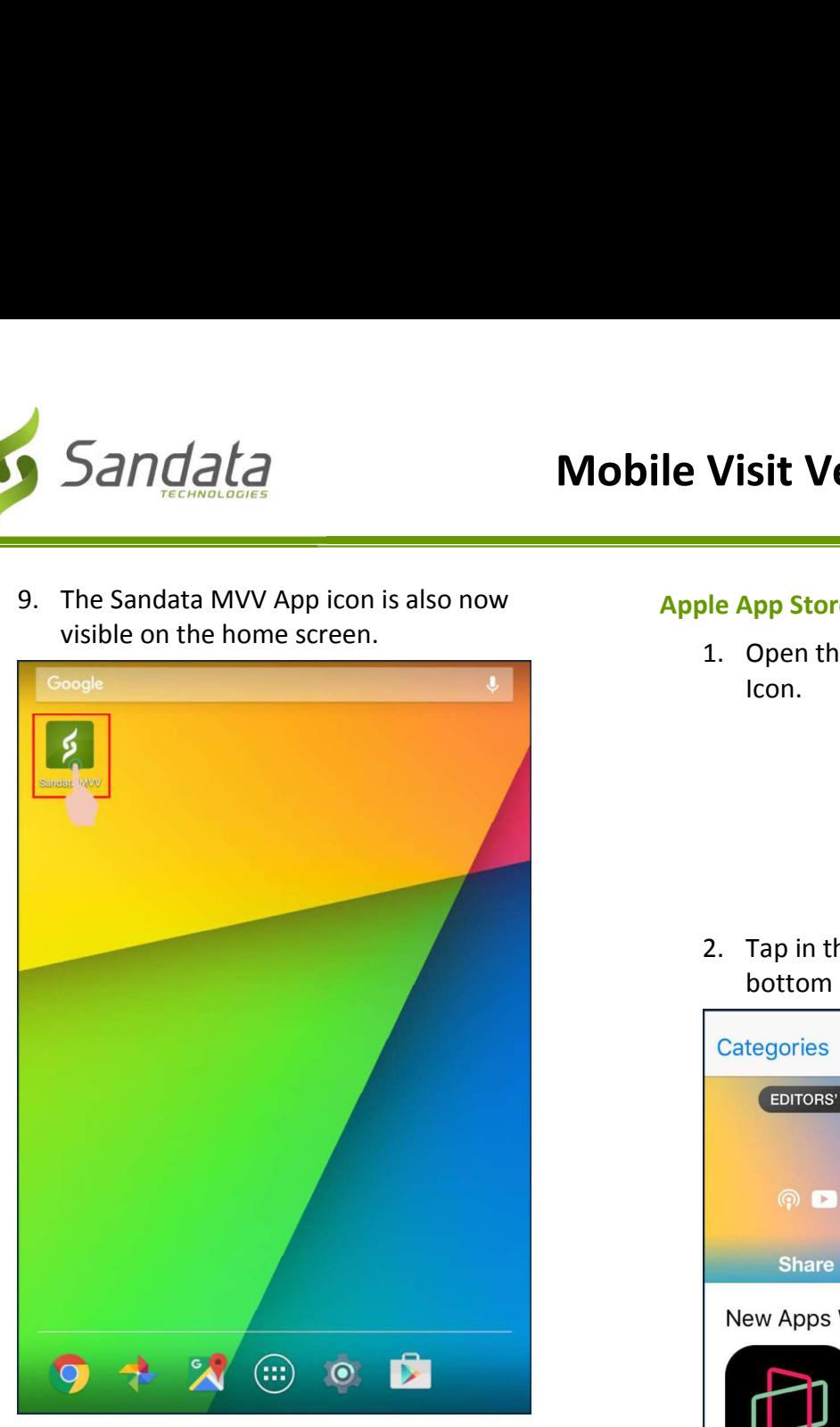

#### Apple App Store

1. Open the Apple App Store by tapping the Icon.

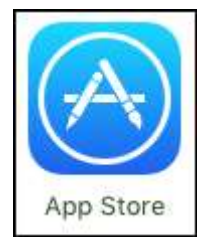

2. Tap in the search magnifying icon at the bottom of the screen.

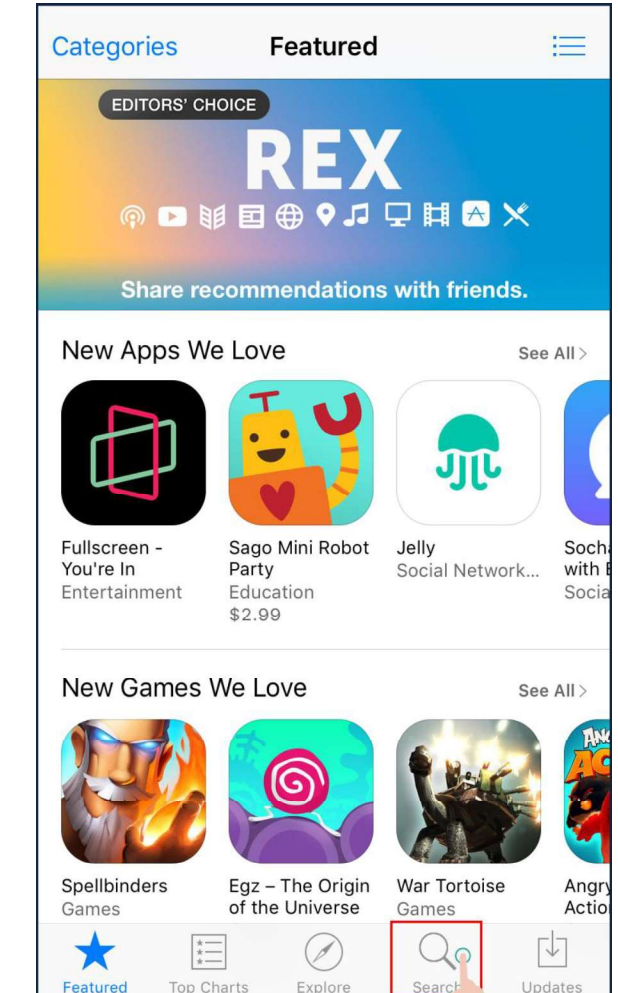

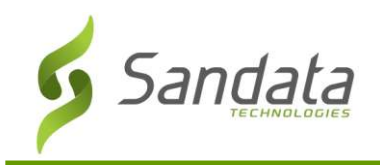

MVV" and tap the Search button.

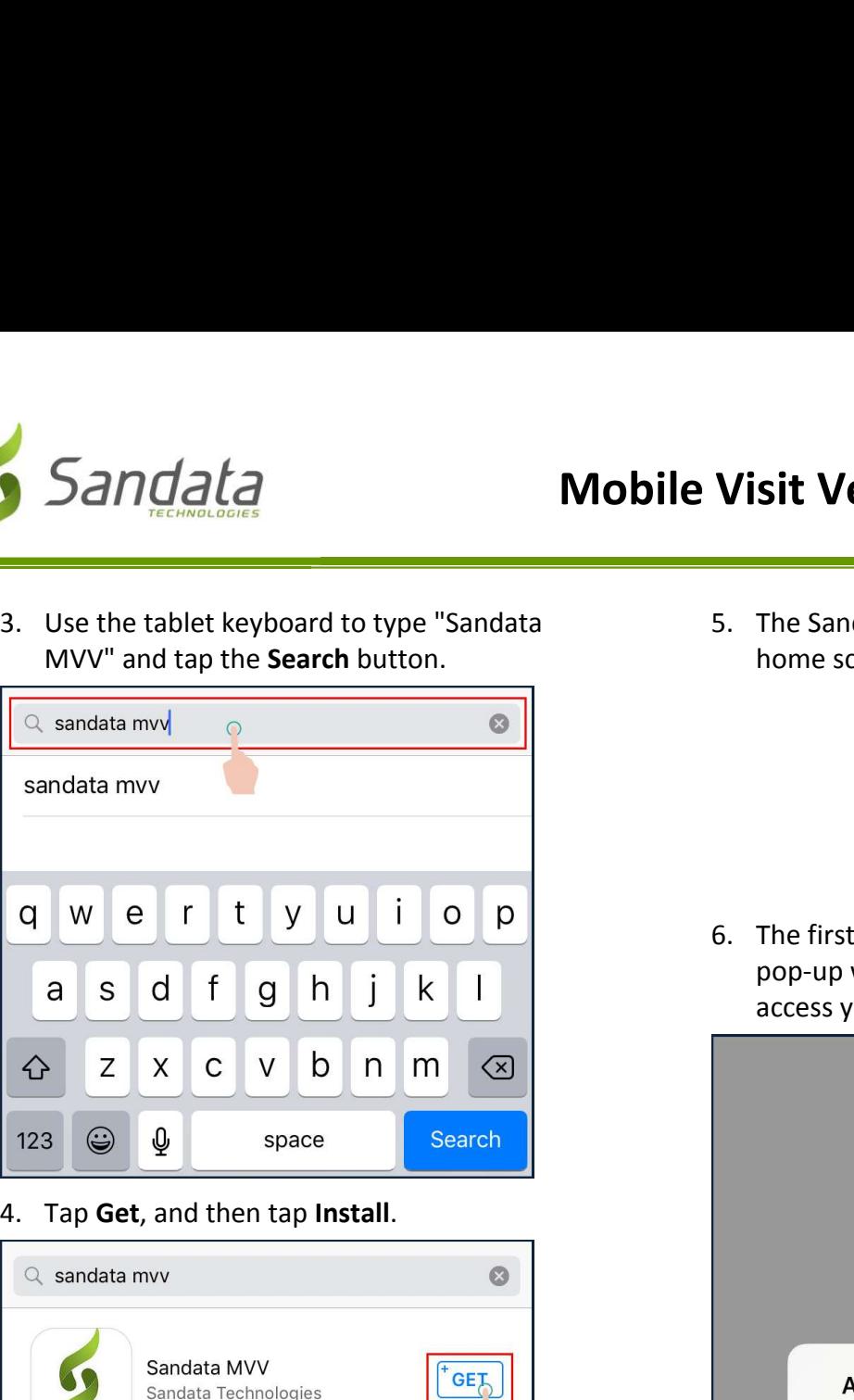

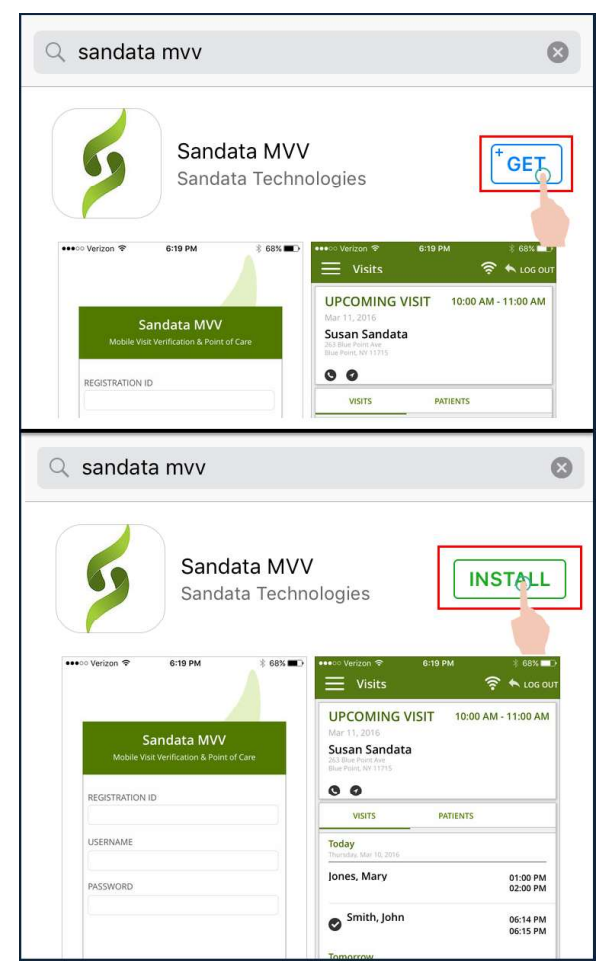

5. The Sandata MVV icon will appear on the home screen after download is completed.

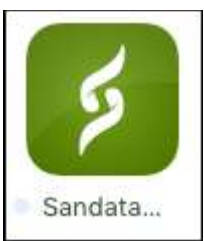

6. The first time you log into the application, a pop-up will appear asking you to allow access your location. Tap Allow.

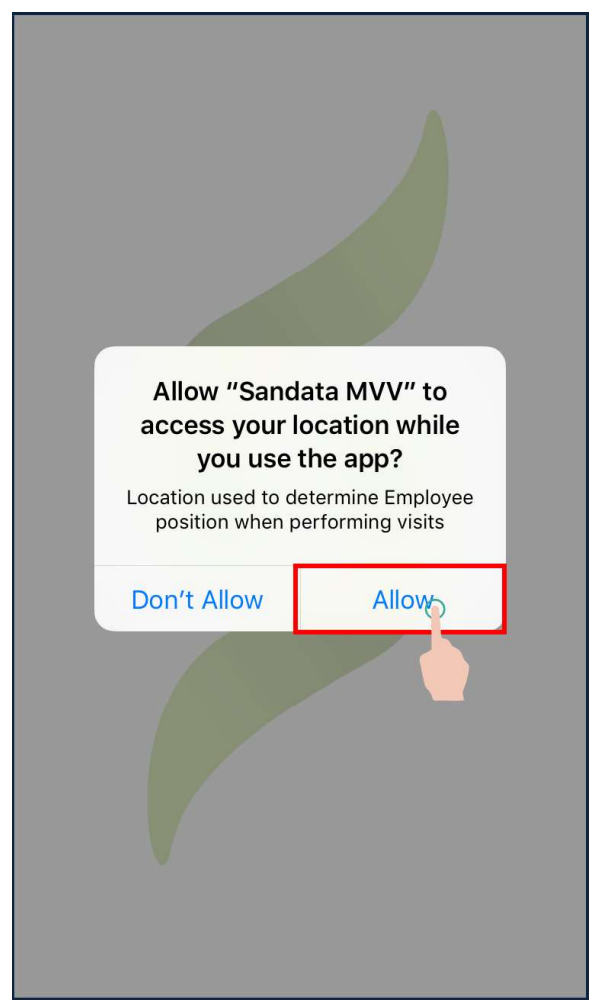

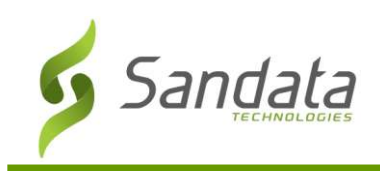

# Disabling Personal Data with MVV

While the MVV app uses only a very small amount of data in the secure transmission of visit information back to the Santrax Payer Management system, the caregiver can prevent the MVV app from using their personal data plan in one of two ways: **1.** Disabling cellular data usage specifically for the MVV app uses only a very small amount<br>alta in the secure transmission of visit account registration back to the Santrax Payer<br>magnement system, the caregiver can prev **abling Personal Data with MVV**<br>
ile the MVV app uses only a very small amount<br>
lata in the secure transmission of visit<br>
account<br>
mation back to the Santrax Payer<br>
magement system, the caregiver can prevent<br>
of womp from

- the MVV app. This is done in the phone or instructions on how to do this will be included in training materials, but the reference instructions are available online: 1. Disabling cellular data usage specifically for<br>
the MVV app. This is done in the phone or<br>
tablet's cellular data settings. Specific<br>
instructions on how to do this will be<br>
included in training materials, but the<br>
refe
	- Apple iOS devices
	- Android devices
- in Airplane mode while performing the visit. This option is less recommended, as it disables all network activities on the phone for the duration of the MVV visit.

## Log In to Sandata MVV

Mobile Visit Verification (MVV) Application.

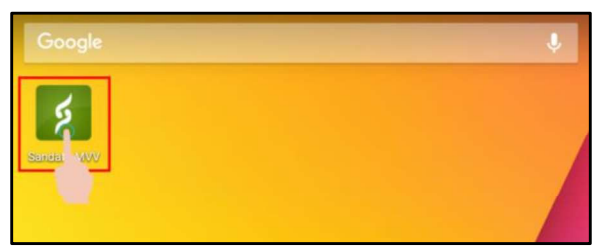

2. Enter your Login Credentials and tap Log In.<br>For Santrax Payer Management users, registration ID = "3-" followed by your account number.

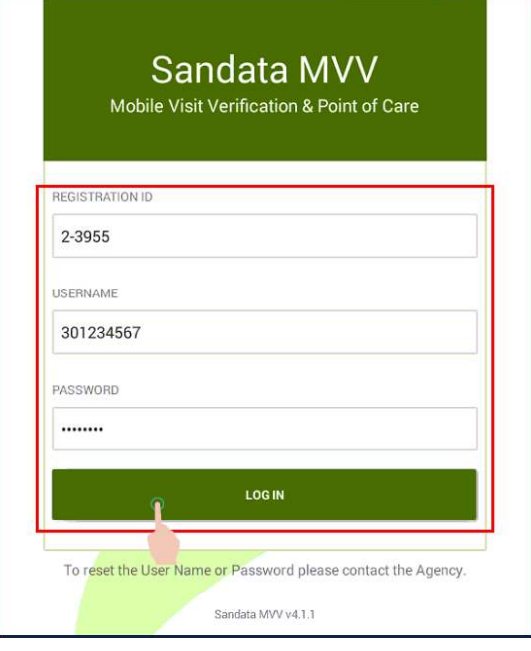

3. Signal Strength

Sandata MVV will notify you on log in if your signal strength is weak. Tap Continue to proceed to the app.

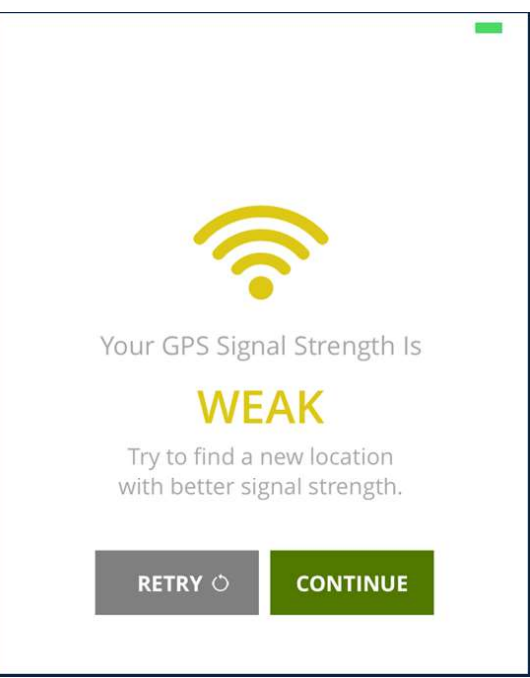